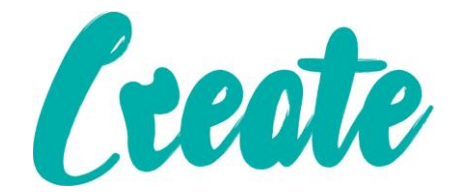

## **Connecting Your iPad To Wi-Fi**

**In this lesson we will look at connecting to the internet using Wi-Fi or wireless internet. Before going ahead make sure you are in an area where there is Wi-Fi available, you know the name of the network and that you have the password to access it**

**All iPads are slightly different so may not look exactly the same as the one we've used as an example in this booklet but the method should remain the same**

## **Connecting To Wi-Fi**

**1.** Locate the "Settings" app which should look like a cog similar to this one (you may need to swipe left or right to access further apps if you can't immediately see it):

iPad

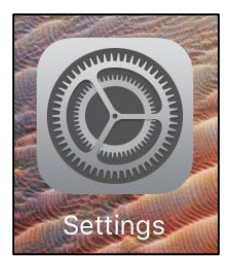

 $37\%$ 

2. You should come to a screen similar to this with Wi-Fi being the second option from the top. If it isn't already highlighted in blue tap on it  $\ddot{\bullet}$ now.

> You will see a list appear to the right, these are all of the Wi-Fi signals available in your area.

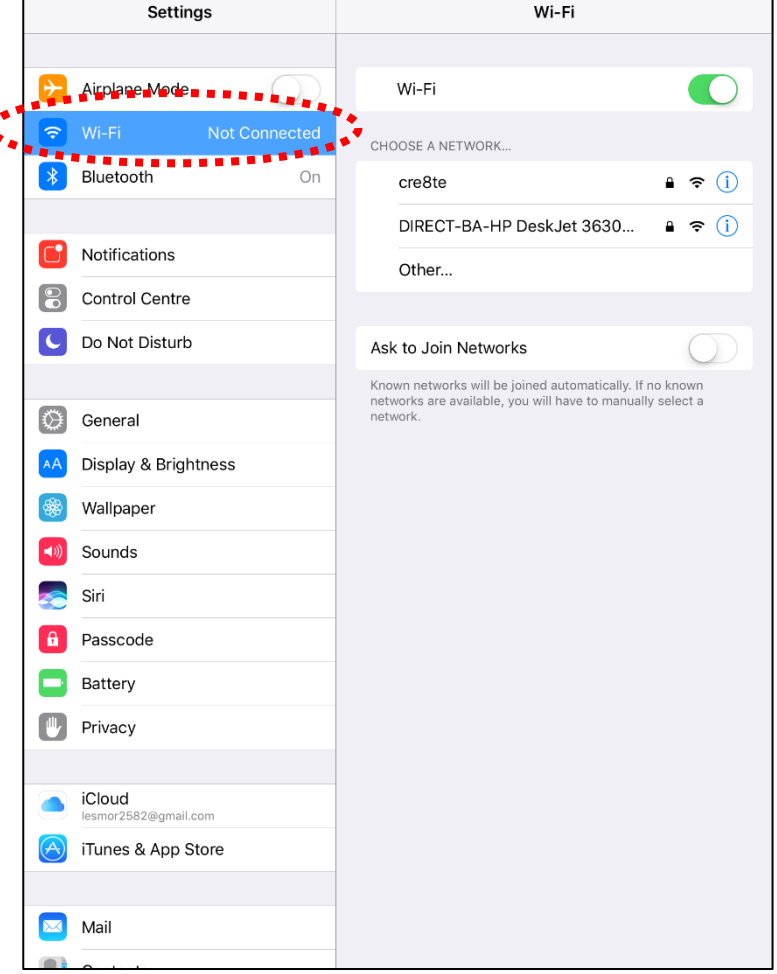

 $09:05$ 

The screen may look different on your iPad but just look arount for a button or section that says "Wi-Fi" and tap on it

4. Locate the Wi-Fi network you want to connect to – it will have a unique name (in this case it is called "cre8te". Tap on it once.

5. A box should appear that looks similar to this. If the keyboard does not immediately appear, tap into the box that says "Password"

- 6. Type in the password for the network. It will appear as dots for security so make sure you type it in very carefully, ensuring that you enter lower and upper case letters where appropriate. Then press "Join".
- 7. The box should disappear and shortly you should see that the network is connected because it has a green tick beside it.
- Wi-Fi cre8te  $\widehat{\mathbf{r}}$  (i) Security Recommendation . . . . . . . CHOOSE A NETWORK... DIRECT-BA-HP DeskJet 3630...  $\mathbf{a} \in \mathbf{0}$ Other...

8. Press the "Home" button

**You should now be connected to the internet and able to use apps like Chrome, Skype, Facebook, Bus Tracker etc. If you come back to the same building and the Wi-Fi network you connected to in the lesson is working it will automatically reconnect so you don't have to go through the procedure again**

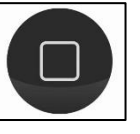

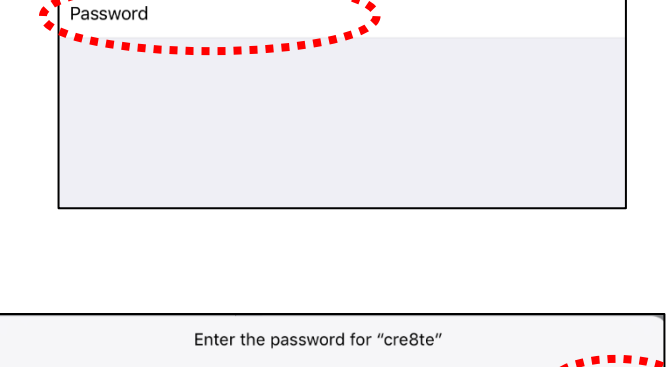

**Enter Password** 

Enter the password for "cre8te"

**Enter Password** 

. Ioin

Join

Cancel

Cancel

Password

فعفر

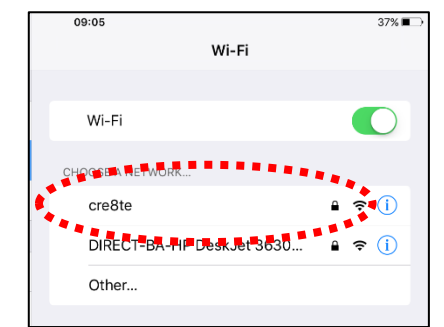